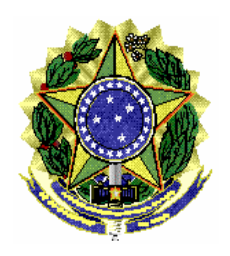

ASSESSORIA DE PESQUISA E ANÁLISE – **ASSPA/PGR**

MI 004/ASSPA/PGR Brasília/DF, 10 de outubro de 2010.

**Memorando de Instrução - MI 004 – ASSPA/PGR Versão 2.1**

 **Ementa: Sigilo bancário.** Transmissor Bancário SIMBA. Manual do Usuário.

#### Excelentíssimo Senhor Procurador-Geral da República, **Dr. ROBERTO MONTEIRO GURGEL SANTOS:**

Considerando que esta Assessoria de Pesquisa e Análise – ASSPA/PGR, criada em 1º de setembro de 2006, tem a missão precípua, entre outras, de "realizar o processamento e a análise de dados obtidos por meio de decisão judicial ou por intermédio de banco de dados de acesso público", consoante o inciso III, do art. 11 do Regimento Interno do Ministério Público Federal, cumpre-nos divulgar as seguintes instruções específicas acerca da forma de transmissão a ser observada pelas instituições financeiras para encaminhar à ASSPA/PGR os dados bancários originários de afastamentos de sigilo bancário:

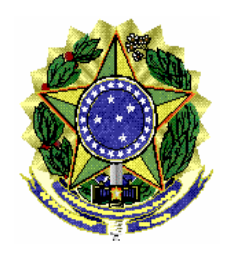

ASSESSORIA DE PESQUISA E ANÁLISE – **ASSPA/PGR**

# **Transmissor Bancário SIMBA**

# **Manual do Usuário**

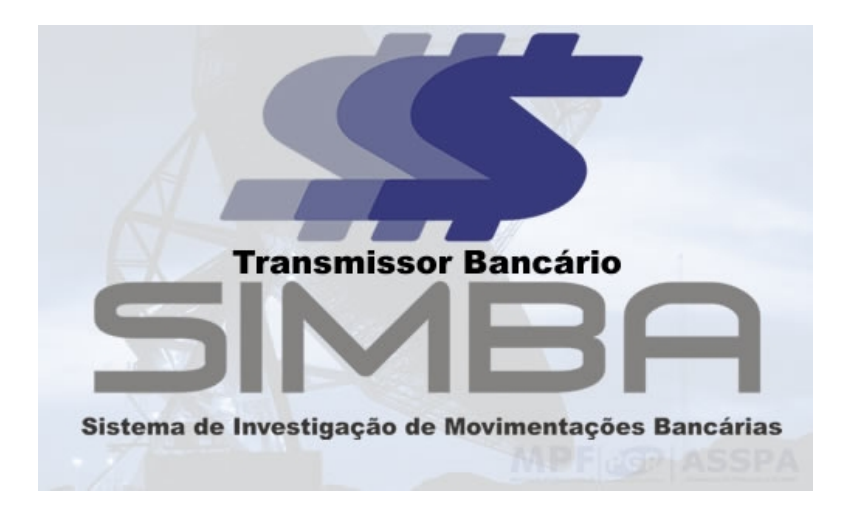

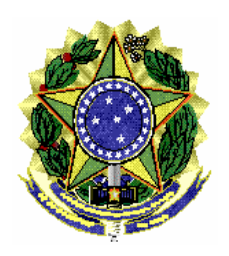

# Índice

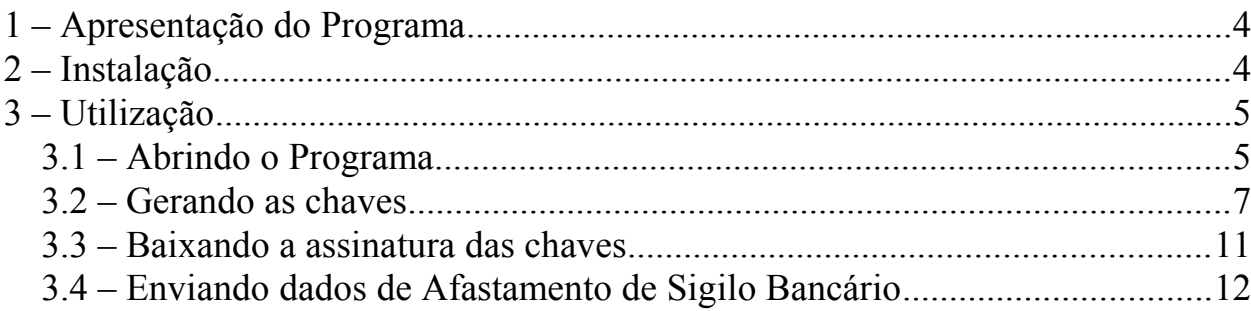

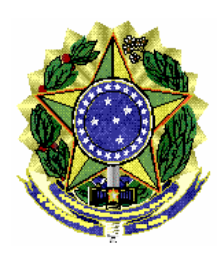

## **1 – APRESENTAÇÃO DO PROGRAMA**

O Transmissor Bancário SIMBA é um programa transmissor/gerador de chaves que permite a transmissão automática dos dados de afastamento de sigilo bancário pela Internet diretamente aos bancos de dados do órgão requisitante do afastamento.

O programa possui um sistema de autenticação utilizando chaves públicas e privadas, que são geradas no computador do usuário, sendo de responsabilidade do mesmo guardá-las e, no caso de extravio, comunicá-lo imediatamente aos órgãos aos quais o usuário tinha acesso de transmissão.

A utilização do programa é simples e este manual destina-se a explicá-la passo-apasso de forma a extinguir quaisquer dúvidas.

O programa conecta-se aos servidores do MPF para verificar se sua versão está correta e baixar a lista de órgãos participantes do sistema, e ao órgão requisitante do afastamento para enviar dados de afastamento de sigilo bancário, enviar chaves para assinatura e buscar chaves assinadas.

# **2 – INSTALAÇÃO**

Para instalar o programa, siga os seguintes passos:

1. Baixe o programa do site da ASSPA/PGR [\(http://asspaweb.pgr.mpf.gov.br\)](http://asspaweb.pgr.mpf.gov.br/)

------------------------------------------------------------------------------------------------------------------------------------------------------------------------------

2. Abra o arquivo e siga as instruções de instalação.

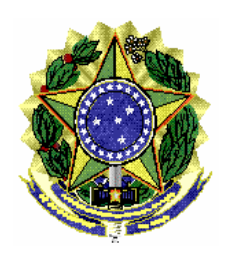

# **3 – UTILIZAÇÃO**

# *3.1 – Abrindo o Programa*

Para abrir o programa, utilize o link disponível no Menu Iniciar. Deverá aparecer a tela de apresentação:

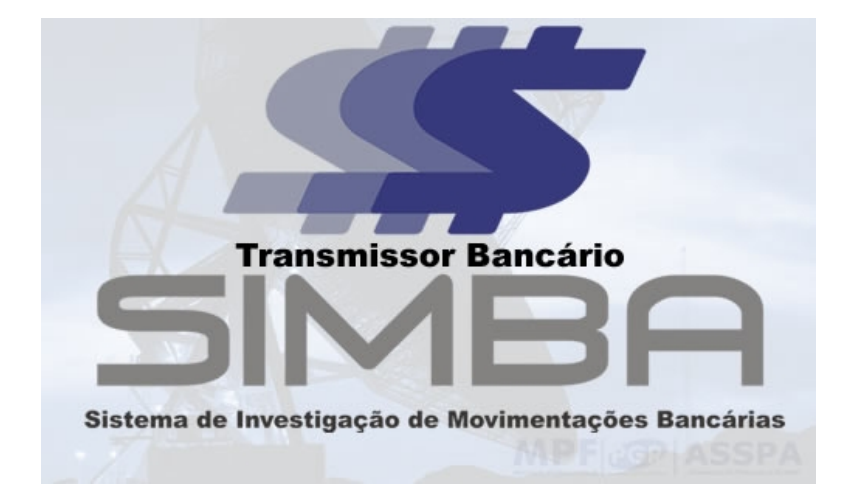

Se estiver utilizando o Windows 7 e tiver instalado o programa na pasta "Aqruivos de Programas" ou "Progam Files", será necessário utilizar privilégios de administrador. Procure o ícone "Transmissor Bancário SIMBA" no menu de programas e ao invés de abrir normalmente o programa, clique com o botão direito e selecione a opção "Propriedades". Selecione a aba "Compatibilidade" e marque a opção "Executar este programa como administrador". Aperte "OK" e o programa poderá ser executado normalmente.

------------------------------------------------------------------------------------------------------------------------------------------------------------------------------

Em seguida será apresentada a janela principal:

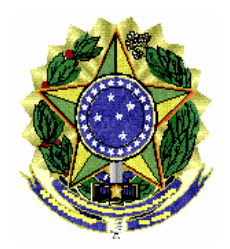

#### ASSESSORIA DE PESQUISA E ANÁLISE – **ASSPA/PGR**

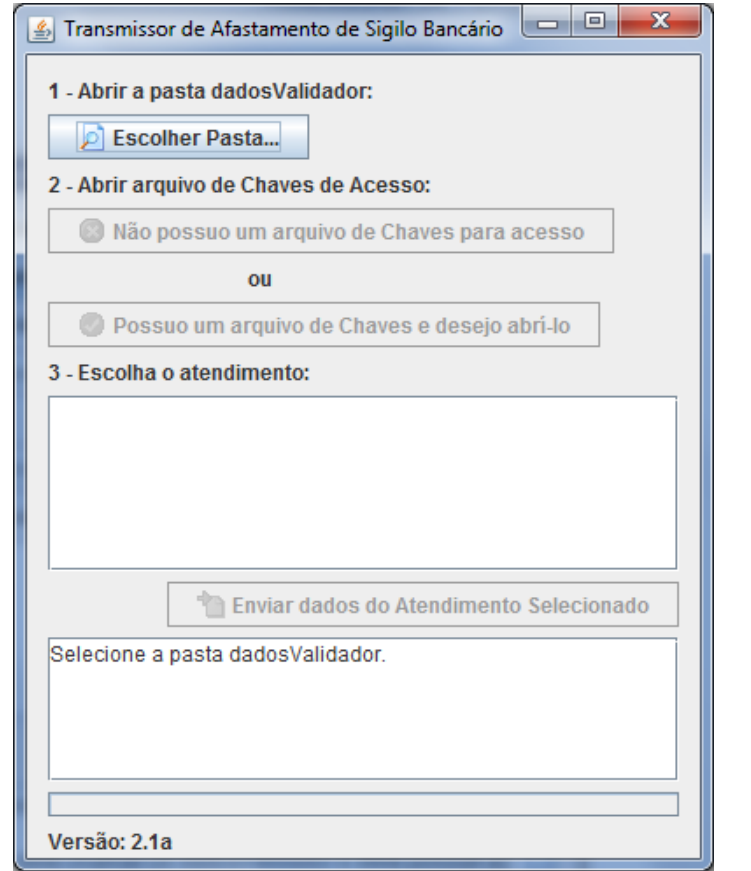

O programa também pode ser aberto pela janela do terminal, através do comando:

>java -jar TransmissorASB.jar

Além disso, através da linha de comando, pode-se definir o tamanho inicial (- Xms) e máximo (**Xmx)** da memória utilizada pelo java. O exemplo abaixo define 64 Megabytes de tamanho inicial e 128 megabytes de tamanho máximo.

>java -jar TransmissorASB.jar -Xms64m -Xmx128m

Este comando deve ser executado na pasta onde se encontra o arquivo TransmissorASB.jar e necessita que a máquina virtual java esteja instalada no computador. Esta máquina virtual pode ser baixada e instalada à partir do site [www.java.com](http://www.java.com/)

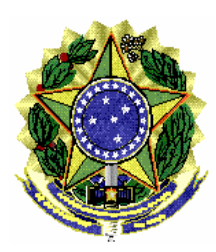

### *3.2 – Gerando as chaves*

Para utilizar o Transmissor Bancário SIMBA, o usuário deve possuir uma chave de acesso. Esta chave é criada pelo próprio Transmissor e deve ser aprovada para cada órgão para o qual o usuário for transmitir. O usuário pode ter um único arquivo de chaves (chaves.ASB) e utilizá-lo para transmissão para todos os órgãos. Os dados do usuário ficarão guardados nestes arquivo, sendo assim, não será necessário novo preenchimento para solicitação a diferente órgão.

As chaves geradas para o Transmissor MPF (versão antiga que transmitia apenas ao MPF) com formato chave.MPF podem ser utilizadas normalmente. O sistema converte essas chaves para o novo formato.

Para gerar a chave, siga os seguintes passos:

1. Abra o programa

2. Aperte o botão "Escolher pasta" e forneça o local onde encontram-se os dados do validador. Esta pasta é gerada pelo programa "Validador Bancário SIMBA", se chama "dadosValidador" e possui os dados dos casos sendo atendidos e configurações de acesso à Internet. Por default, a instalação é feita na pasta "Meus Documentos/Programas SIMBA".

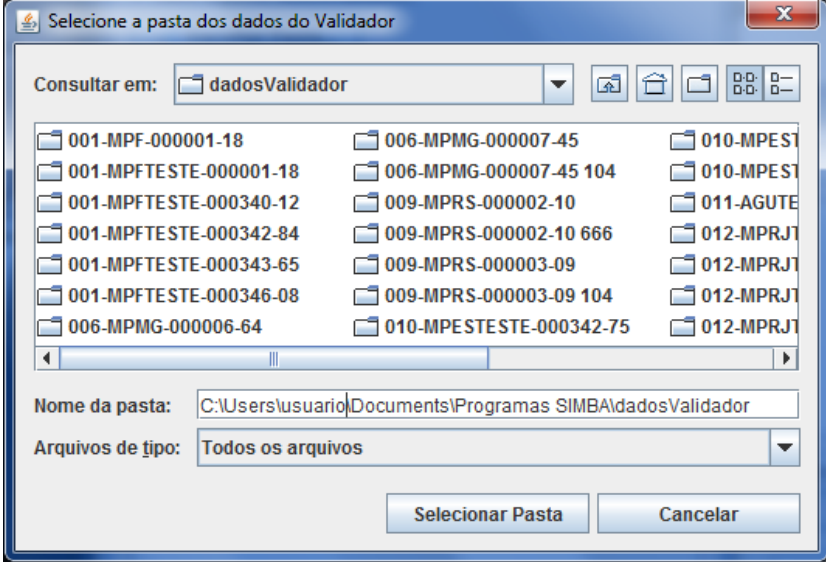

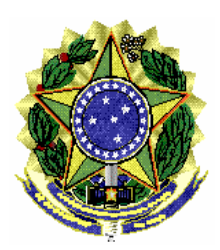

#### ASSESSORIA DE PESQUISA E ANÁLISE – **ASSPA/PGR**

3. Escolha a opção "Não possuo um arquivo de chaves para acesso". Caso já possua um arquivo de chaves (chaves.ASB), vá para o passo 3 do item 3.4

C Não possuo um arquivo de Chaves para acesso

4. Escolha a opção "Escolher local" e indique a pasta onde será salvo o arquivo com as suas chaves. De preferência coloque um drive removível no computador para poder guardar a chave. 5. Digite algum texto aleatório para que a chave seja bastante aleatória

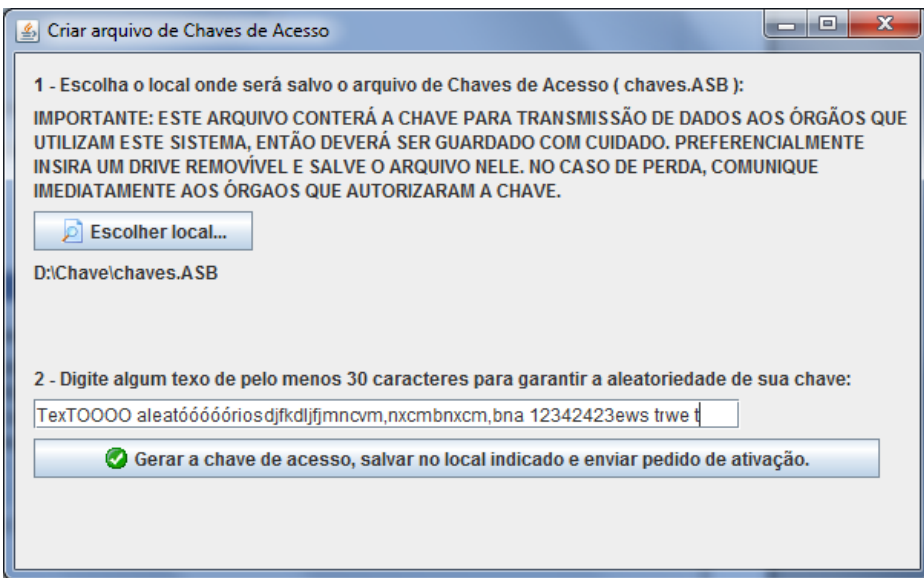

- 6. Aperte o botão para gerar as chaves
- 7. Escolha uma senha de entre 8 e 16 caracteres para guardar sua chave. Esta senha deverá ser memorizada e a perda da mesma implicará na necessidade de gerar nova chave. **A perda da senha deverá ser comunicada a todos os órgãos para os quais a chave estiver aprovada para cancelamento da chave correspondente**.

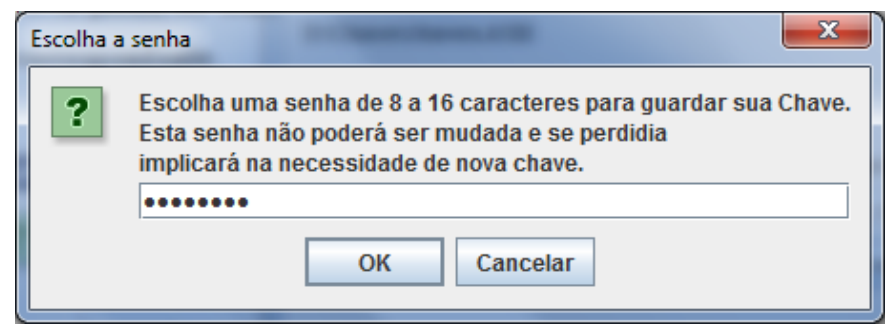

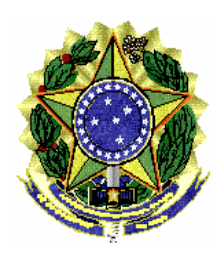

8. Será apresentada a tela de pedido de aceso. Nessa tela aparecem os computadores para os quais a chave já tem acesso autorizado e para os quais já foi feito pedido. Também permite pedir acesso a outros computadores. No exemplo, vamos pedir uma chave ao computador 000-MPFTESTE.

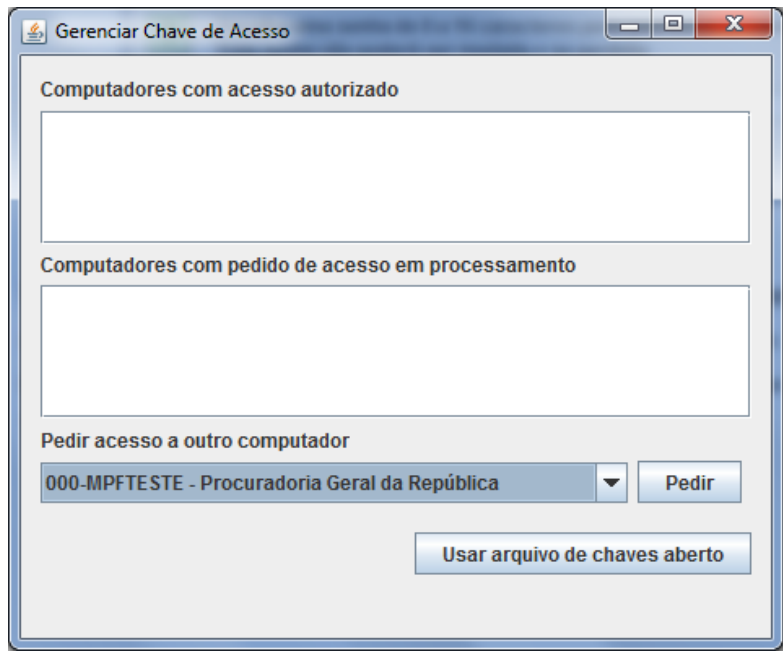

9. Preencha o formulário com seus dados. Todos os dados são obrigatórios, exceto se não se aplicarem. O e-mail informado será onde chegará o aviso quando a chave for aprovada e o comprovante de conformidade dos dados ao final de cada processo de envio de dados de afastamento de sigilo bancário.

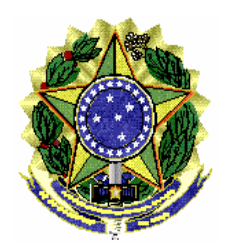

#### ASSESSORIA DE PESQUISA E ANÁLISE – **ASSPA/PGR**

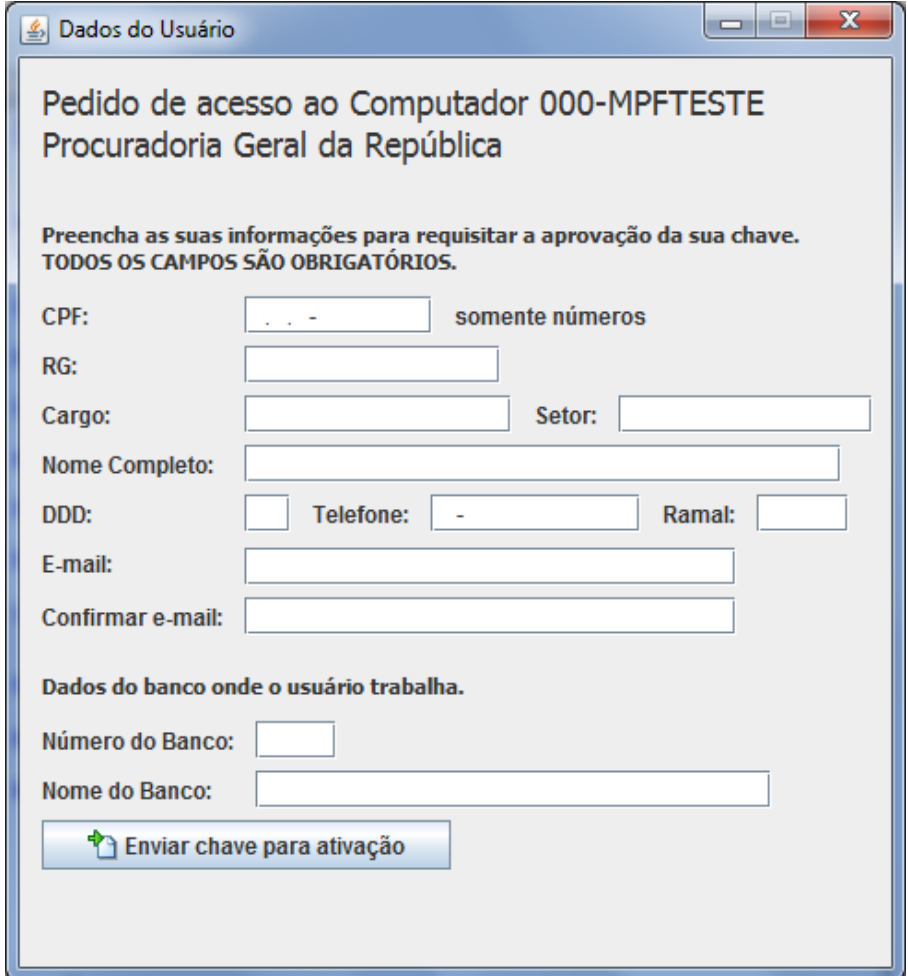

10. Assine o formulário de pedido de ativação de chave salvo na pasta que você escolheu para salvar a chave siga as instruções indicadas no próprio formulário.

Agora basta aguardar a aprovação da chave. Quando a chave for aprovada, você receberá um e-mail avisando que poderá utilizar o programa novamente. Esta chave poderá ser utilizada posteriormente para enviar outros casos. Para cada órgão que for transmitir é necessário pedir a aprovação da chave, mas não é necessário gerar outra chave.

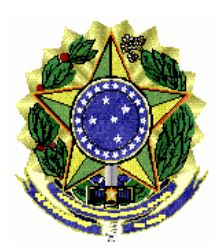

### *3.3 – Baixando a assinatura das chaves*

Após a chave ser aprovada pelo órgão, uma assinatura da mesma será disponibilizada pelo próprio programa transmissor. Ao receber o e-mail avisando da aprovação da chave, siga os seguintes passos:

- 1. Abra o programa transmissor.
- 2. Forneça o local onde encontram-se os dados do validador
- 3. Escolha a opção "Possuo um arquivo de chaves e desejo abrí-lo"
- 4. Forneça o local do arquivo de chaves (chaves.ASB)
- 5. Digite a senha do seu arquivo de chaves
- 6. O programa irá baixar automaticamente a assinatura e salvar em seu arquivo de chaves e apresentará a tela de administração de chaves já com o nome do computador nas chaves aprovadas.

Este download só será executado uma vez. O arquivo de chaves só é válido para um determinado órgão se contiver a assinatura da chave para este órgão, assim nenhuma cópia do arquivo que tenha sido feita anteriormente (por exemplo, um backup) será aceita para este órgão.

Caso haja qualquer problema no download da assinatura, por motivos de segurança, deverá ser requisitada nova chave.

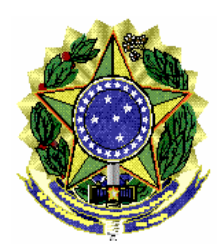

Logo após o download da assinatura da chave, esta já pode ser utilizada para transmitir dados de Afastamento de Sigilo Bancário.

# *3.4 – Enviando dados de Afastamento de Sigilo Bancário*

Para enviar os dados, siga os seguintes passos:

- 1. Abra o programa
- 2. Forneça a pasta onde encontram-se os dados do validador
- 3. Escolha a opção "Possuo um arquivo de chaves e desejo abrí-lo"
- 4. Forneça o local do arquivo de chaves (chaves.ASB)
- 5. Digite a senha do seu arquivo de chaves
- 6. Verifique se o arquivo de chaves possui a permissão de transmitir para o órgão necessário e aperte o botão "Usar arquivo de chaves aberto"
- 7. Escolha o caso que está atendendo. Se o caso já estiver validado, estará indicado com um ícone verde. Caso não esteja validado, possuirá um ícone vermelho e não poderá ser enviado. Casos já enviados possuem um ícone indicativo e não devem ser enviados novamente, exceto se requisitado pelo órgão.

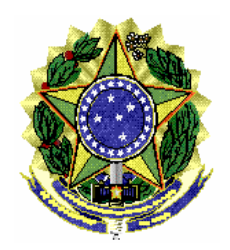

#### ASSESSORIA DE PESQUISA E ANÁLISE – **ASSPA/PGR**

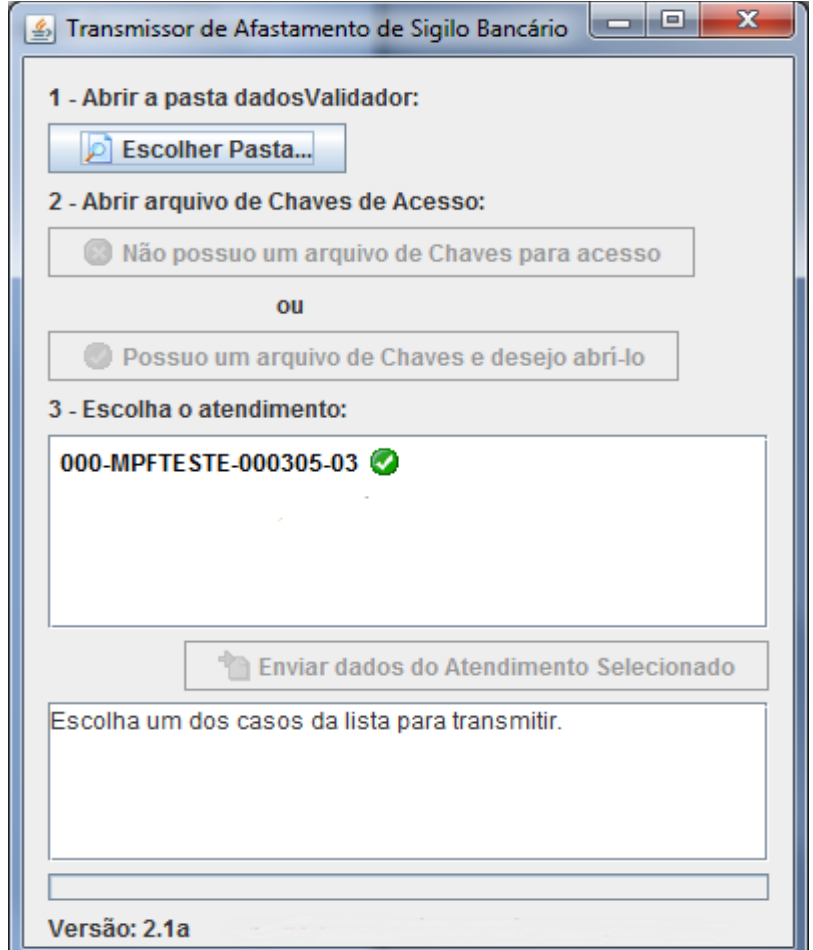

- 8. Aperte o botão "Enviar caso selecionado" e aguarde o fim da transmissão. Uma barra indicará o progresso.
- 9. Ao término da transmissão, você receberá um comprovante. Guarde-o em um local seguro pois ele comprova a transmissão dos dados, **porém não comprova ainda a conformidade dos dados, que será recebida por e-mail posteriormente em caso positivo.**

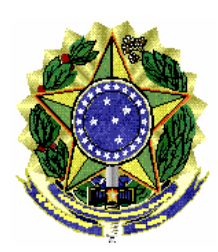

# *3.5 – Visualizando Logs do aplicativo*

Em caso de erro no programa, pode se que o técnico de suporte precise acessar os "logs" gerados pelo programa, isto é, um lista de ações realizadas pelo usuário, os quas ficam cadastradas em um arquivo para análise posterior.

O arquivo de log é gerado uma vez ao dia, quando utilizado o programa transmissor. Ele é escrito na pasta de instalação do Transmissor, dentro da pasta Logs. Exemplo: C:\Users\usuario1\Documents\Programas SIMBA\Transmissor\logs\log-16-11-2011-transmissor.txt

------------------------------------------------------------------------------------------------------------------------------------------------------------------------------

É o que trazemos ao conhecimento de Vossa Excelência.

Respeitosamente,

**LUIS COSTA<br>
TÉCNICO DE INFORMÁTICA<br>
TÉCNICO ADMINIS** 

ASSESSORIA DE PESQUISA E ANÁLISE ASSPA/PGR

**TÉCNICO DE INFORMÁTICA TÉCNICO ADMINISTRATIVO** ASSESSORIA DE PESQUISA E ANÁLISE ASSPA/PGR

**PERITO CRIMINAL FEDERAL PERITO CRIMINAL FEDERAL** CHEFE DA DIVISÃO DE ANÁLISE ASSESSORIA DE PESQUISA E ANÁLISE ASSPA/PGR

#### **GILBERTO MENDES RENATO BARBOSA**

COORDENADOR-GERAL ADJUNTO DA ASSESSORIA DE PESQUISA E ANÁLISE ASSPA/PGR